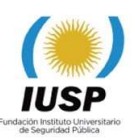

# TUTORIAL PRE-INSCRIPCION 2019 SIU-GUARANÍ

1. Para realizar la PRE-INSCRIPCIÓN debes acceder haciendo click en SIU-GUARANI en el PRIMER PASO. Para poder registrarse debe poseer una cuenta de correo, ya que se requiere para crear un nuevo usuario en preinscripción y debes REGISTRARTE.

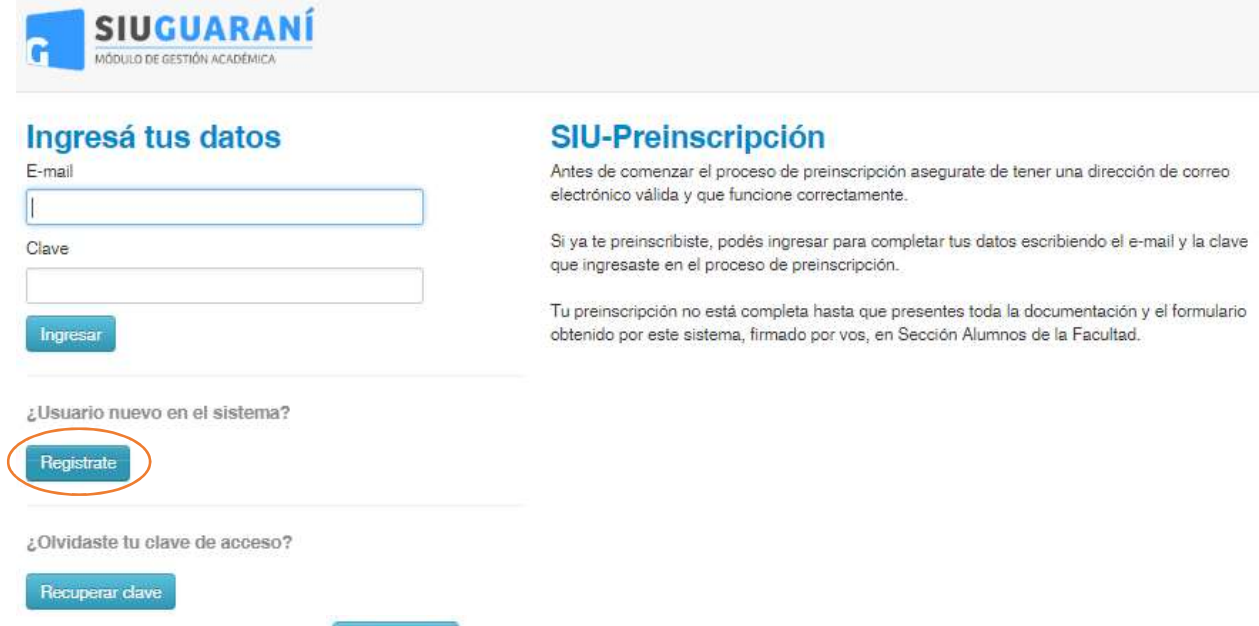

2. Al oprimir el botón **superficients** se abrirá la siguiente ventana, la cual permitirá crear un usuario. Se sugiere crearlo utilizando como contraseña el DNI sin puntos, Ejemplo: 12345678. (Recuerde completar todos los datos).

#### Crear nuevo usuario

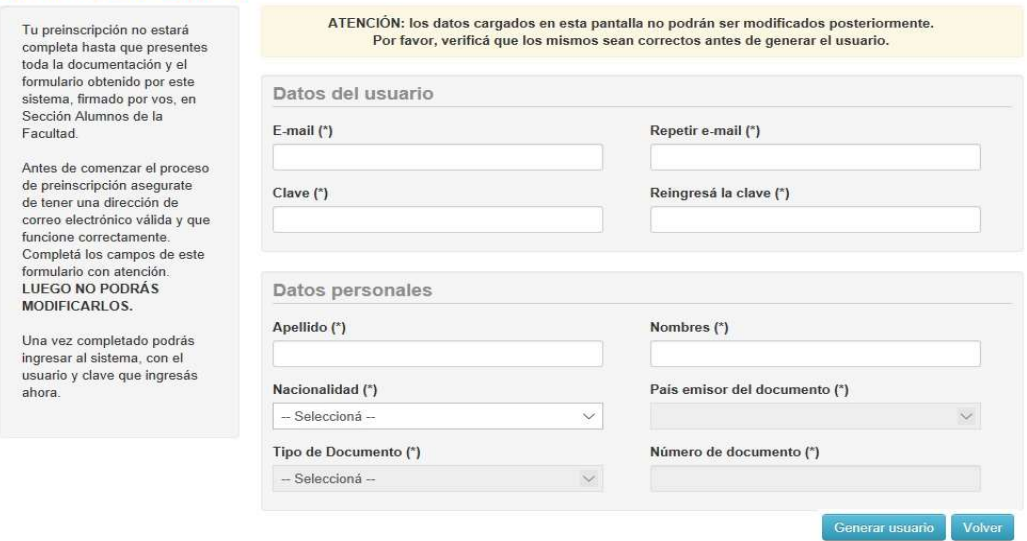

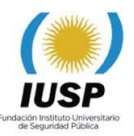

3. Después de crear un usuario le será enviado un mensaje a su correo con el link de acceso, desde donde podrá hacer click para acceder a su cuenta de Pre-inscripción y para completar el formulario e imprimirlo. Oprima el botón **guardar** antes de cerrar la sesión.

IUSP-Preinscripcion - guaraniiusp@uncu.edu.ar>

Este e-mail fue enviado para iniciar el proceso de activación de la cuenta de Preinscripción asociada con la dirección de e-mail, Por favor, verifică que los datos ingresados sean correctos

- · Apellido:
- · Nombres
- · Nacionalidad:
- · Pais emisor del documento
- · Tipo de Documento: · Nro. Documento:

Si los datos son correctos, entonces segui este link para completar el alta en Preinscripción: http://guaraniiuso.uncu.edu.ar/preinscripcion/acceso/login?auth=token&t= Si clickear el link no funciona intentá copiarlo y pegarlo en la barra de direcciones de tu navegador. Si no solicitaste este mail, simplemente ignoralo.

4. Si olvidó su clave puede recuperarla oprimiendo el botón Recuperar Clave le abrirá una ventana solicitándole su dirección de correo/E-mail. Nuevamente le será enviado un mensaje a su correo con el link de acceso, desde donde podrá hacer click para acceder a su cuenta de Pre-inscripción y así poder completar el formulario e imprimirlo.

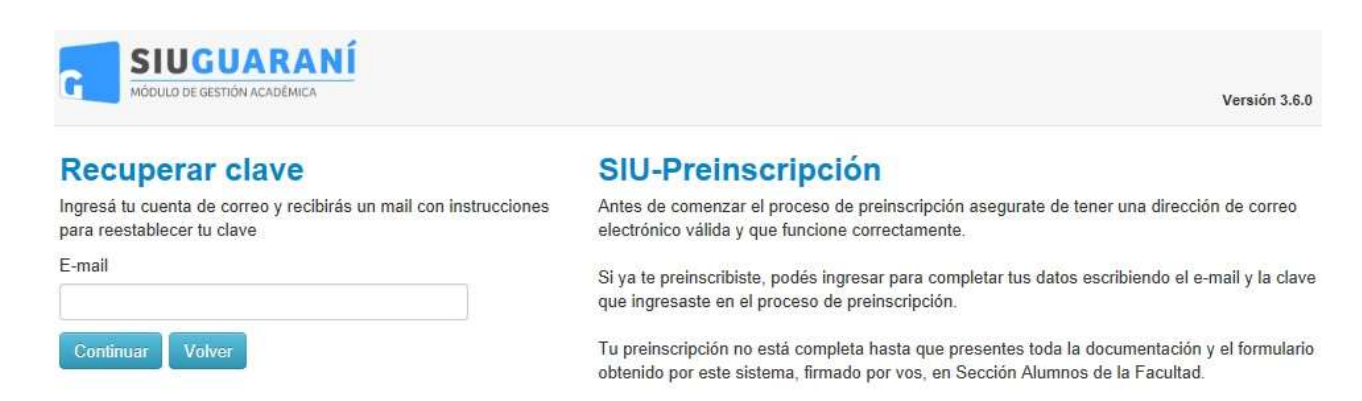

5. Elegir la carrera: Cuando ingresa por primera vez debe oprimir el botón Elegir Carrera.

# **SIU-Preinscripción**

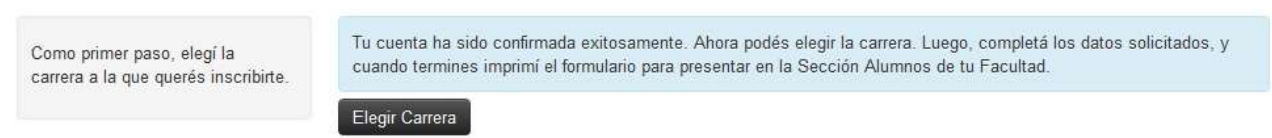

Se abrirá una ventana donde debe también elegir la Unidad Académica, la Carrera, Sede o Delegación y la modalidad que es **Presencial** para todas las carreras, luego debe oprimir el botón Aceptar.

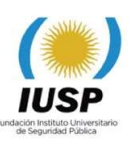

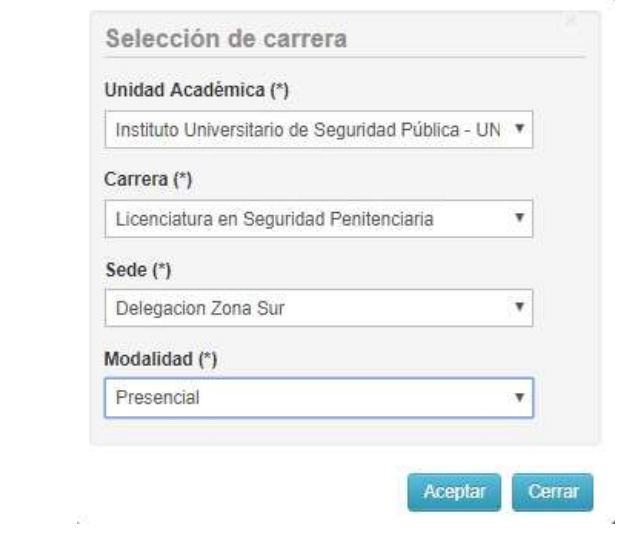

6. Se habilitará su carrera elegida y desde este momento debe comenzar a leer cada una de las opciones y completar los datos solicitados en cada una ellas ubicadas en el panel izquierdo.

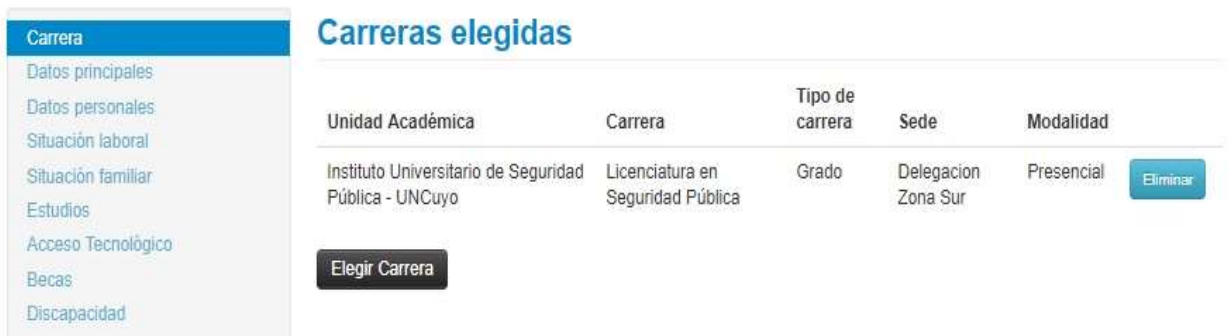

Cada una de las opciones del panel izquierdo tiene diferentes campos a su derecha, que debe completar, tenga en cuenta que los campos marcados con (\*) son obligatorios.

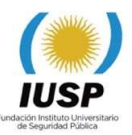

7. Datos Principales: Lea detenidamente y complete cada campo.

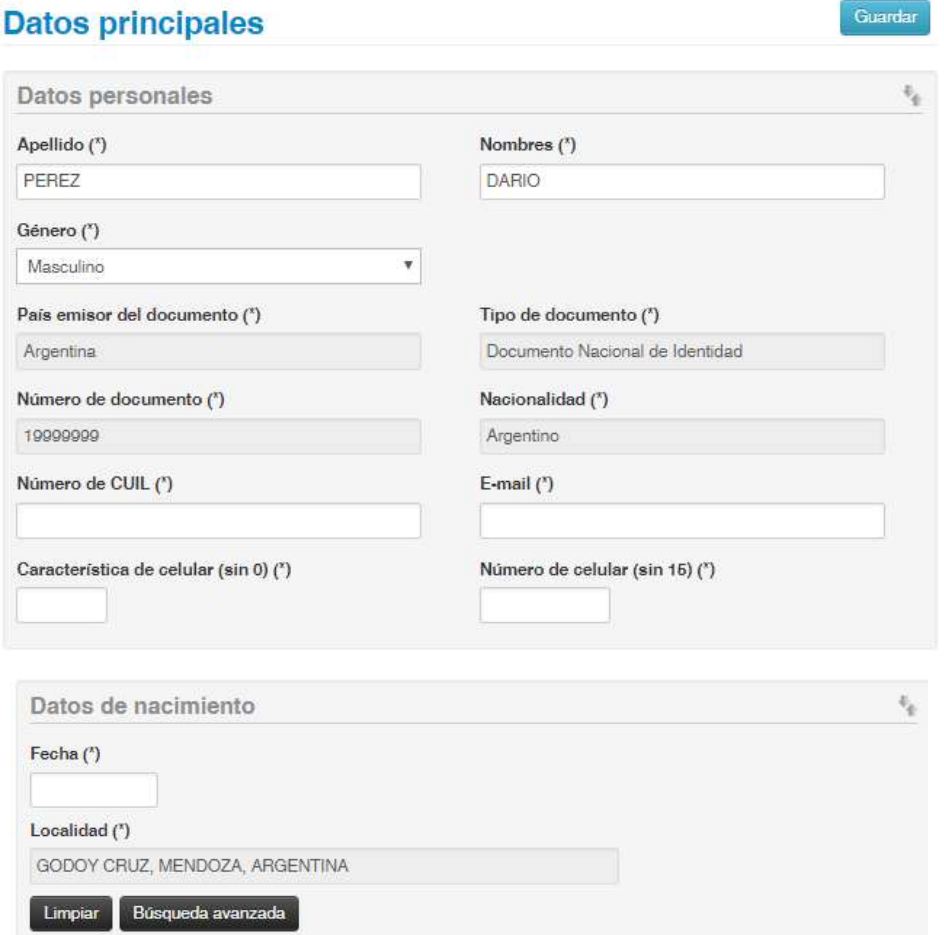

8. Datos Personales: Lea detenidamente y complete cada campo.

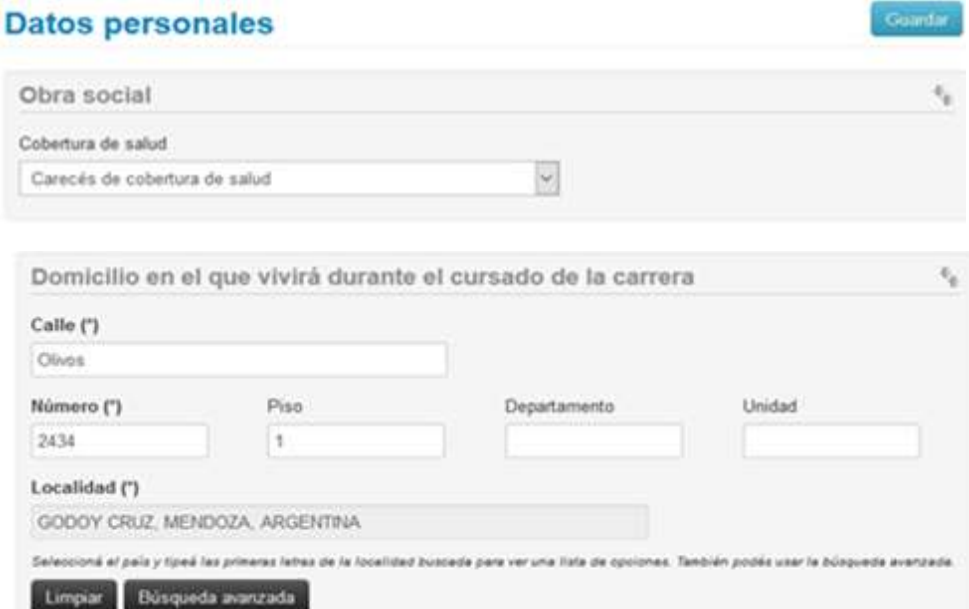

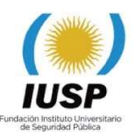

Para completar la Localidad oprima el botón Búsqueda Avanzada.

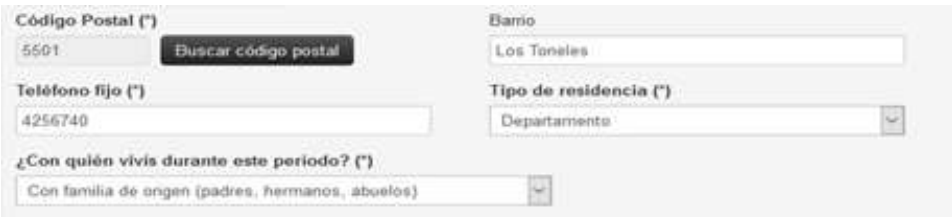

### Complete el Domicilio del núcleo familiar.

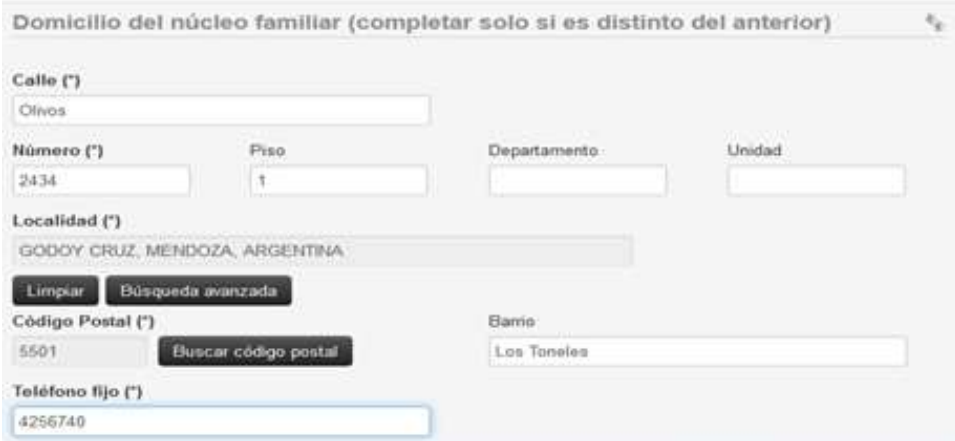

# Complete los datos de una persona allegada,

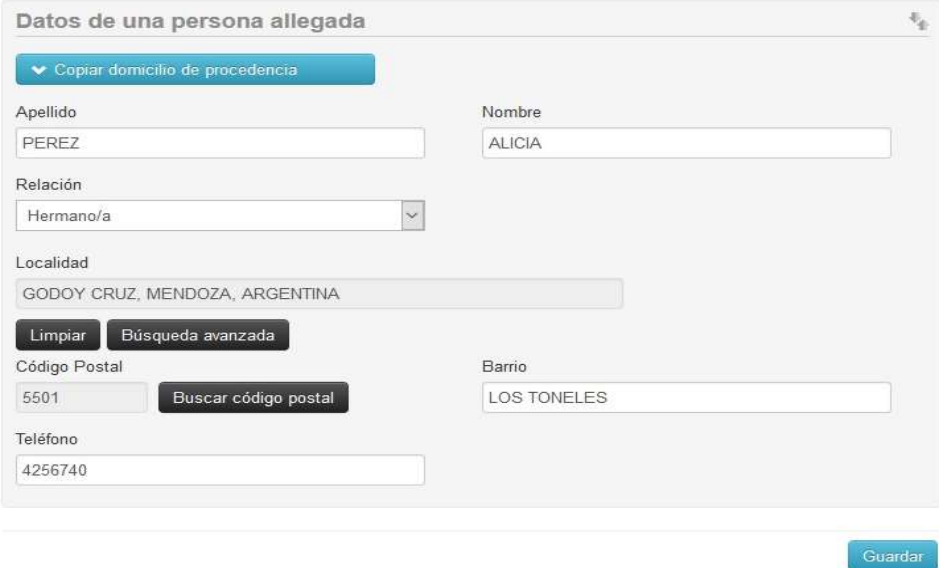

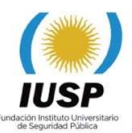

9. Situación laboral: Lea detenidamente y complete cada campo.

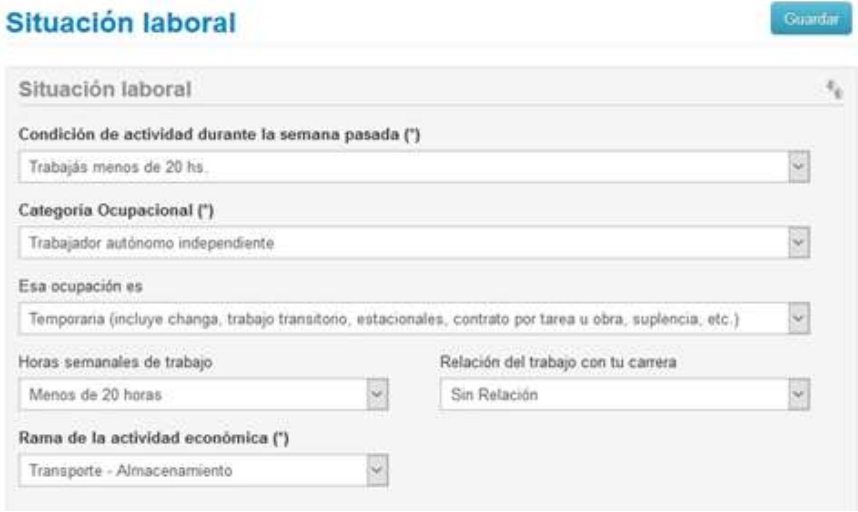

10. Situación familiar: Lea detenidamente y complete cada campo, Estado civil.

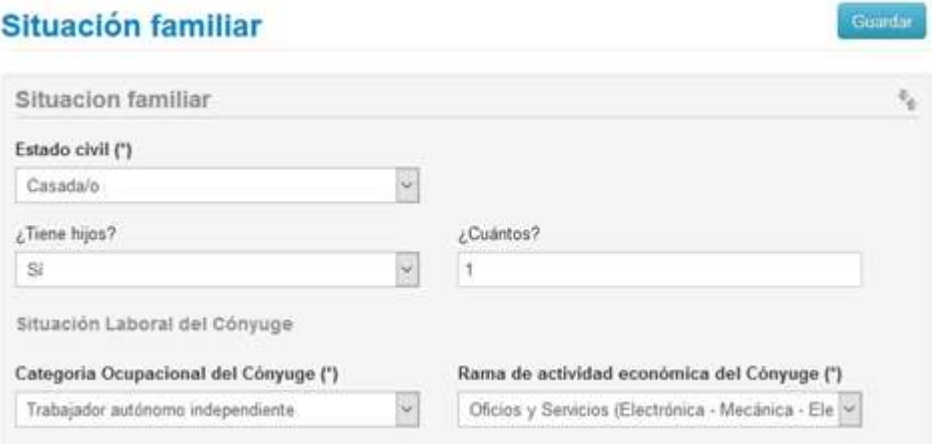

Complete los datos solicitados de su padre,

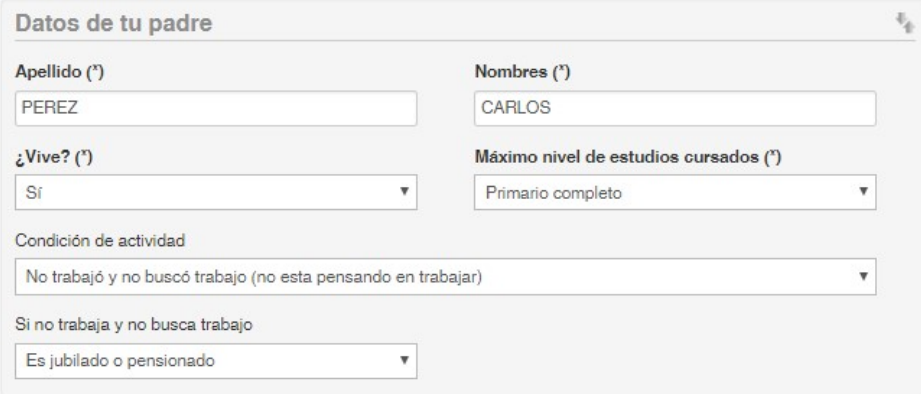

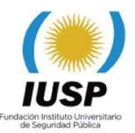

Complete los datos solicitados de su madre,

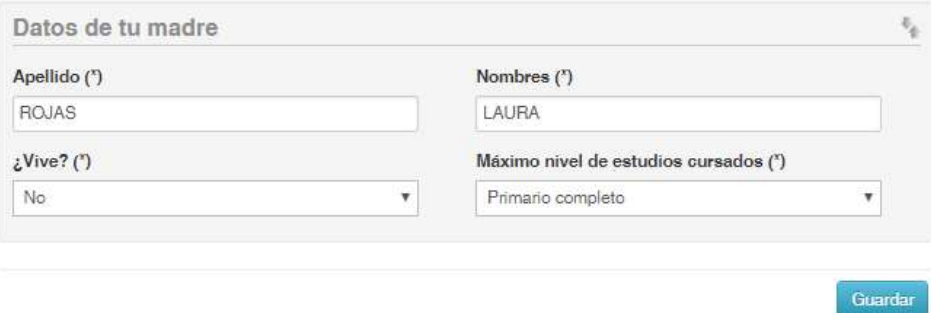

11. Estudios: Lea detenidamente y complete cada campo, oprima el botón Seleccionar colegio.

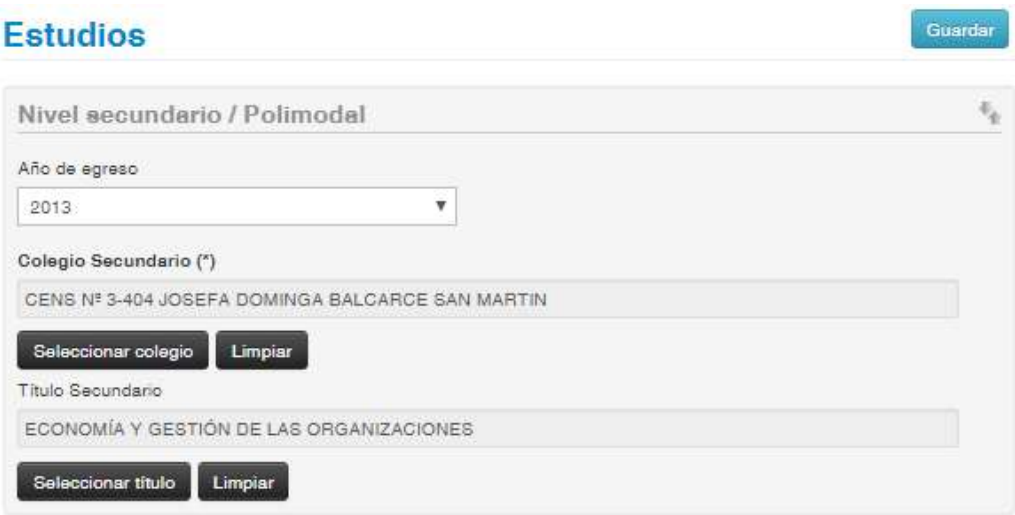

Se abrirá una ventana que le permitirá buscar su colegio, para mayor facilidad utilice el nombre del colegio o escuela y oprima el botón **Buscar**, se desplegará el colegio oprima el botón que tiene tilde para elegirlo.

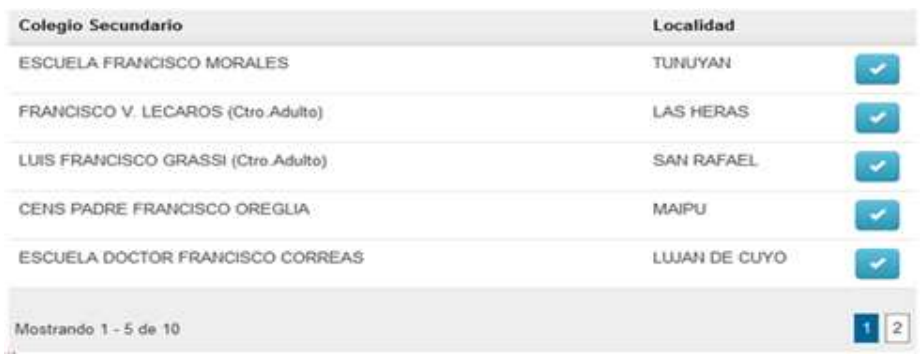

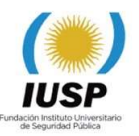

En caso de que no aparezca utilice una a una las palabras que componen el nombre que identifican su colegio/escuela, en caso de no encontrarla, como última opción escriba la palabra OTRA para que le permita elegir otra escuela, oprima el botón con tilde.

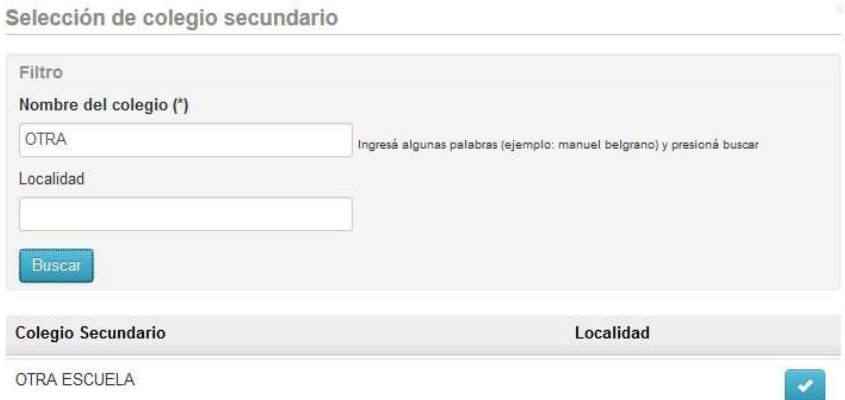

En la misma opción de Estudios, más abajo aparece el botón Seleccionar título debe oprimir el botón y se abrirá la siguiente ventana, donde debe escribir el título secundario obtenido, oprimir el botón buscar y elegir el que corresponda con el botón que tiene el tilde.

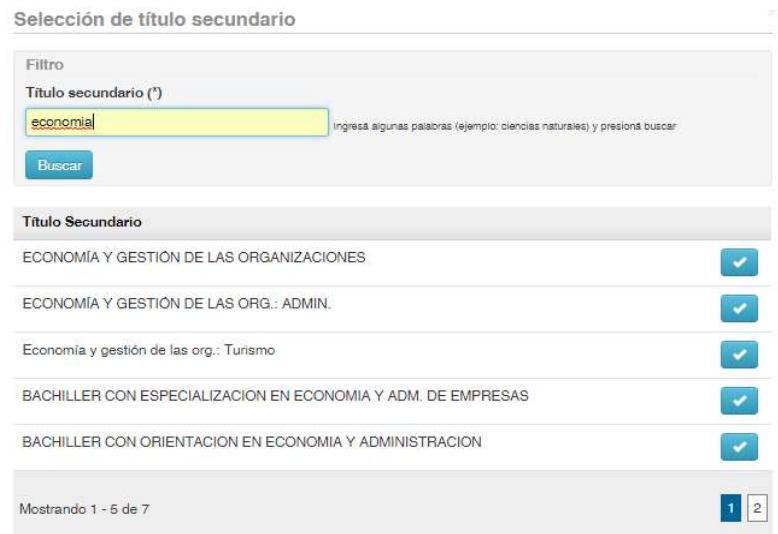

 Más abajo aparecen Otros estudios superiores los cuales debe leer y completar en caso de que los tenga.

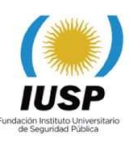

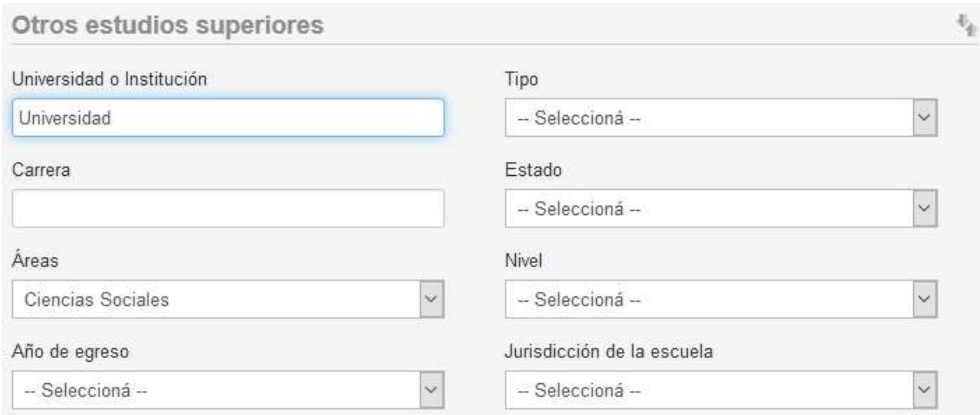

12. Finalmente usted ha consignado todos sus datos, pero en caso de que haya olvidado alguno de ellos al oprimir el botón **Imprimir** le aparecerá lo siguiente indicándole en que opción falta completar algún dato. Elija esa opción y complete el dato faltante y vuelva a dar Imprimir.

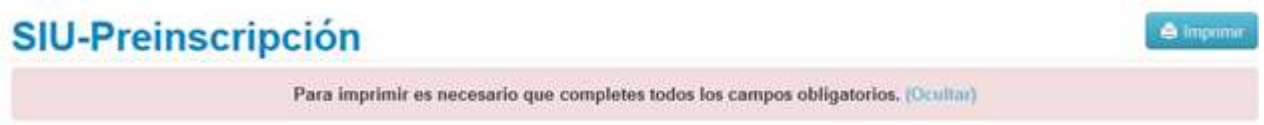

13. Archivo impreso: Cuando imprima el archivo adjunte los demás requisitos que se le solicitan para su entrega al momento de realizar su inscripción.

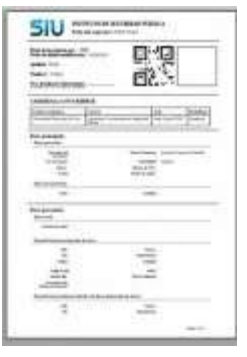

14. Cerrar sesión: Para ello, debe hacer click en su usuario y oprimir Cerrar sesión.

**SIU-Preinscripción** 

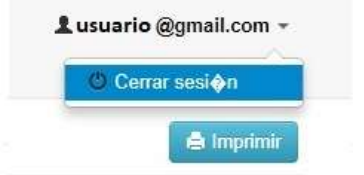

# iMuchas gracias!